# Ansøgningsportal Vejledning til ansøgning af erhvervsfremmepuljer og hjælpepakker

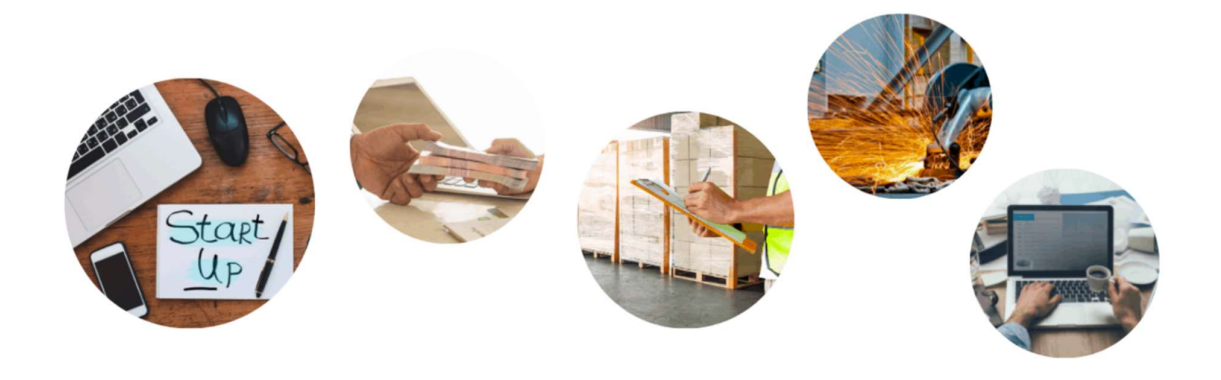

# **iNNOVATION.GL**

Vejledning til brug ved ansøgning til Naalakkersuisuts erhvervsfremmeordninger igennem Innovation Greenlands nye ansøgningsportal.

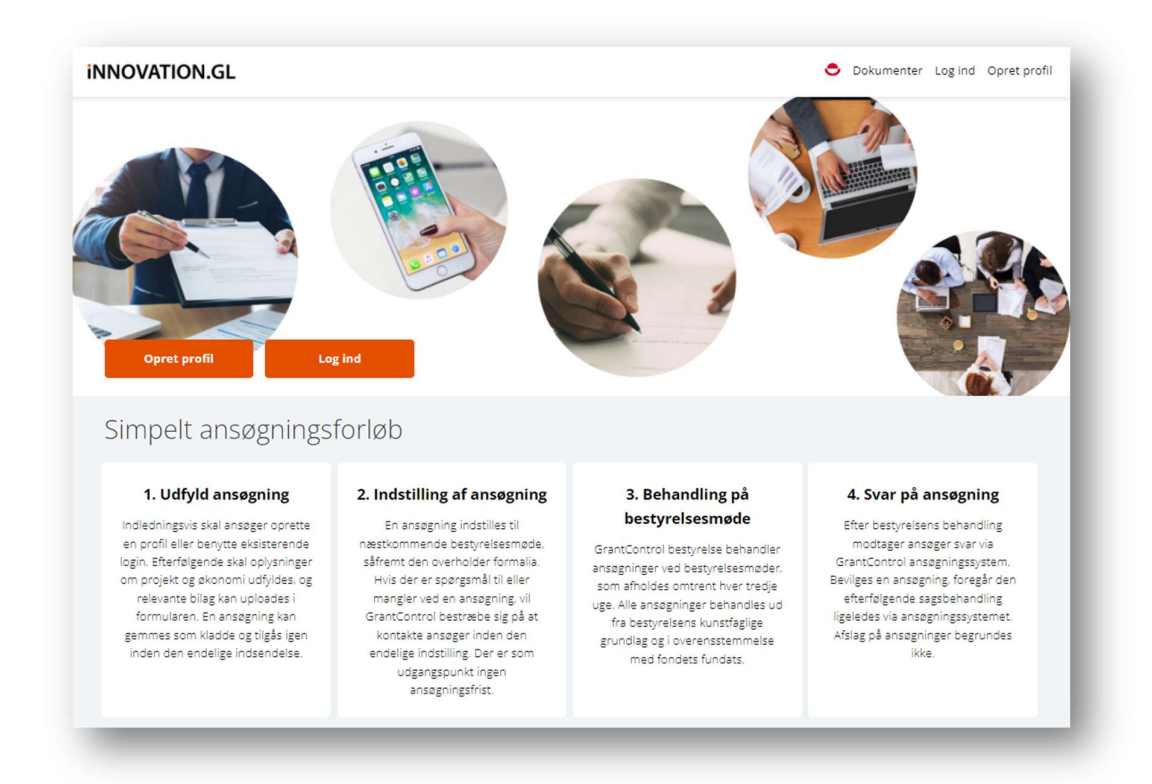

Ansøger skal først oprette en profil.

Sammen med en sagsbehandler fra Innovation Greenland skal det identificeres, hvilken støtteordning ansøgeren skal søge. Dette skal foregå i portalen.

På baggrund af denne dialog giver sagsbehandler en gennemgang af ansøgningskriterierne, og når disse er opfyldt, gives der adgang til en ansøgningblanket, som herefter udfyldes.

#### Ansøgningsprocessen

- 1. Ansøger opretter en profil (Ansøgere kan også oprettes af sagsbehandler)
- 2. Sagsbehandler åbner for ansøgningsmulighed
- 3. Ansøgning udfyldes og indsendes med relevante bilag
- 4. Sagen behandles efter administrationsvejledningen/lovgivningen

# Profil og login

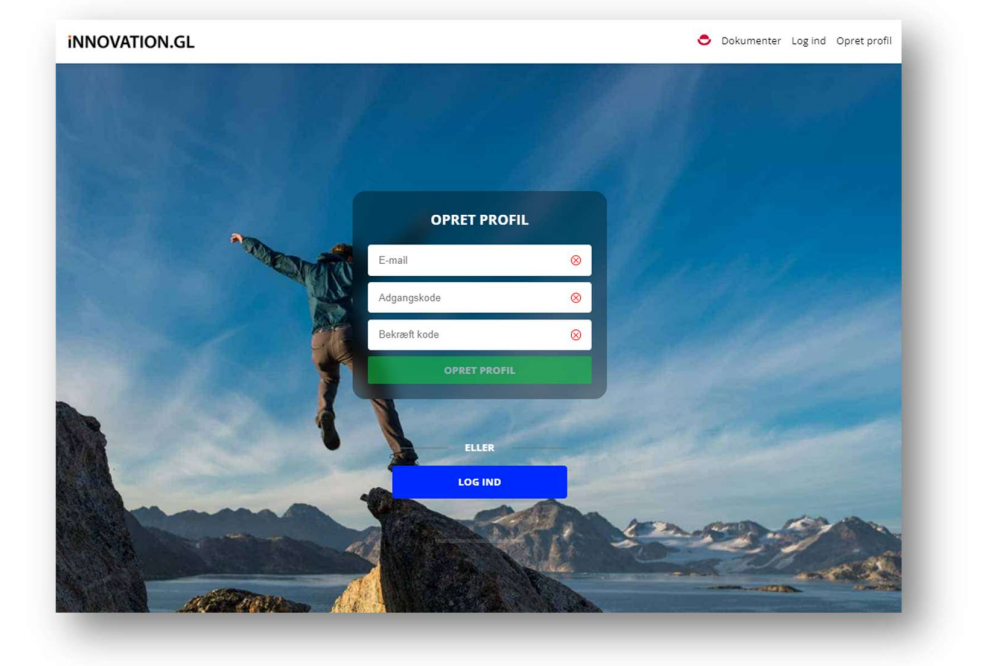

Ansøger udfylder e-mail og opretter en adgangskode efter eget valg.

Derefter vil ansøger kunne skrive sammen med sagsbehandler i beskedfunktionen. Tryk på 'Beskeder' i fanebjælken.

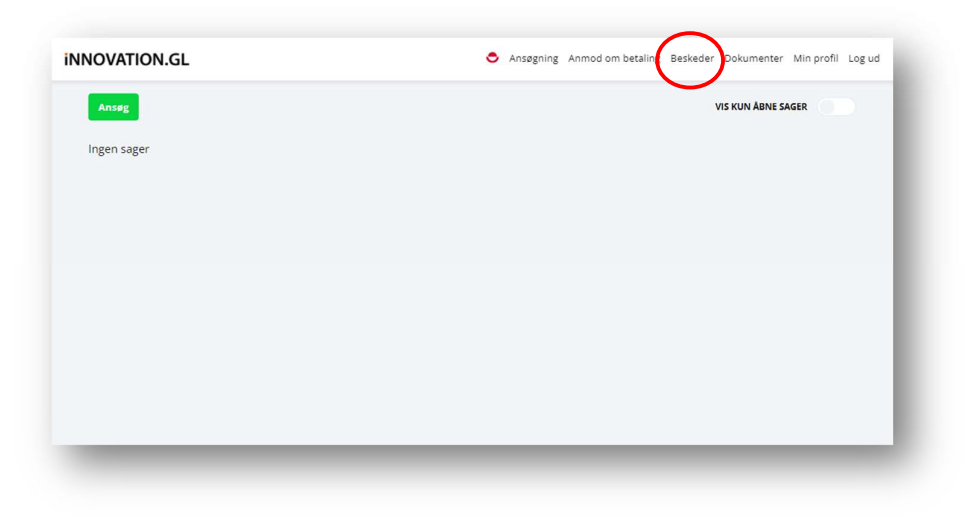

Opret herefter en besked i beskedcenteret og send beskeden. En sagsbehandler vil herefter svare snarest muligt. Det er vigtigt at al kommunikation foregår i beskedcenteret.

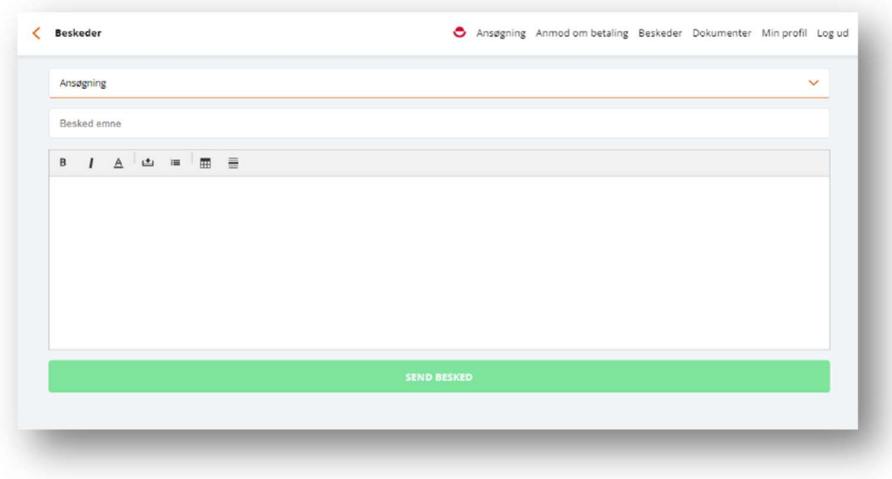

Dialogen vil typisk være et forløb, hvor projektansøgningen skal dokumenteres, der skal fremskaffes dokumenter der underbygger projektet, aftales møder og i det hele taget afklare vejen til et godt projektforløb.

Denne del af processen er vigtig for at begge parter kan give projektet de bedst mulige betingelser for succes.

## Ansøgning

Efter dialog med sagsbehandler får ansøgeren mulighed for at søge, hvorefter ansøgningsprocessen kan påbegynde. Tryk 'rediger'.

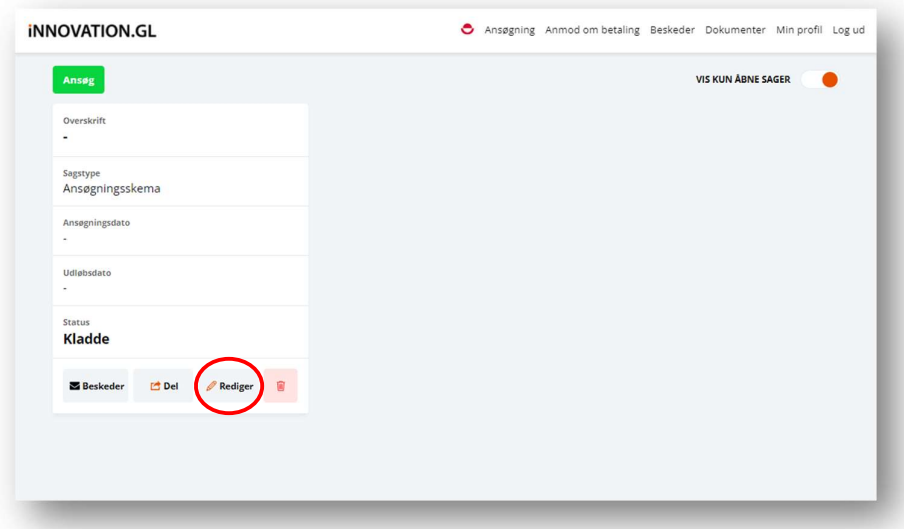

Herefter udfyldes felterne. Husk at markere boksen i 'Samtykke- og ansvarserklæring' og tryk på 'Næste'

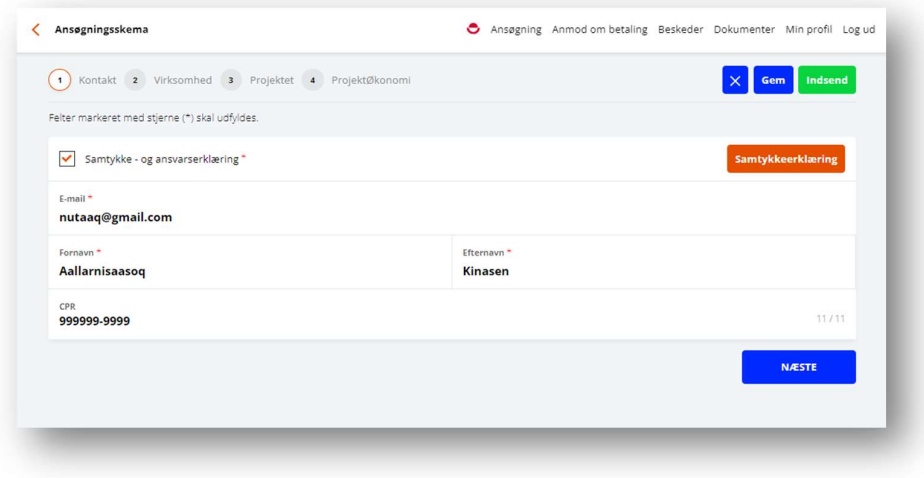

Udfyld herefter felterne med relevante oplysninger. Vær omhyggelig med at udfylde alle felterne, da det er en stor hjælp for sagsbehandlerne at vide så meget om din idé eller projekt.

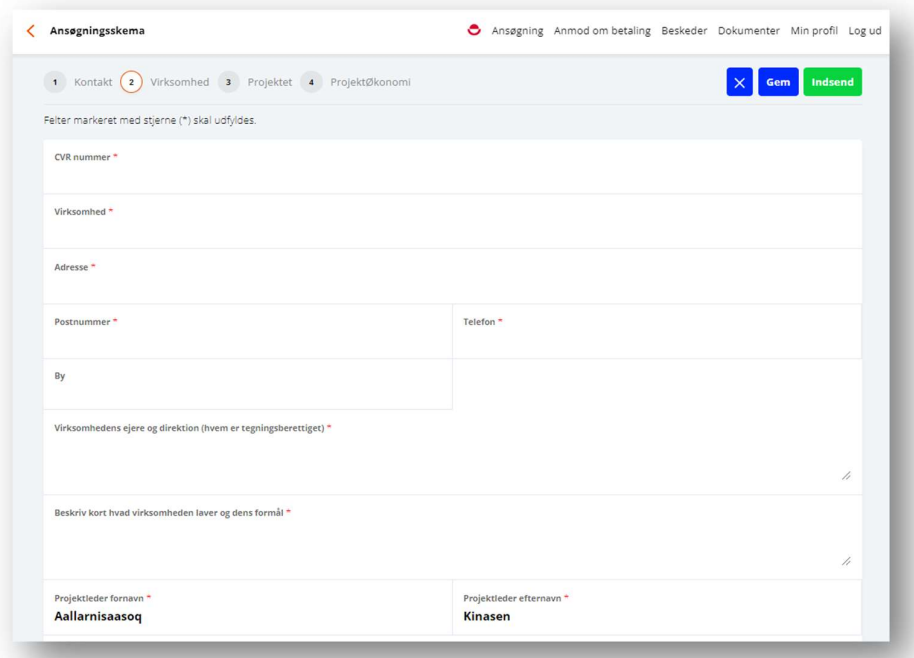

Når alle felter er udfyldt og relevante bilag er uploaded trykkes på 'Indsend'. Ansøgningen bliver behandlet på et bevillingsudvalgsmøde, hvorefter ansøgningen godkendes eller returneres.

Når en ansøgning er sendt og er under behandling, vil ansøgeren kunne se status på forsiden ved login. Den kan være sendt, behandlet, bevilget, afvist eller andre statusmeddelelser.

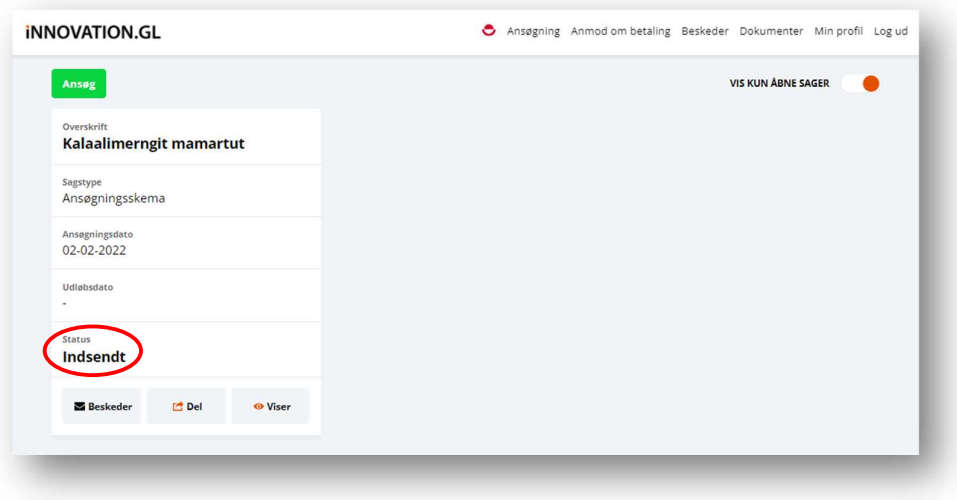

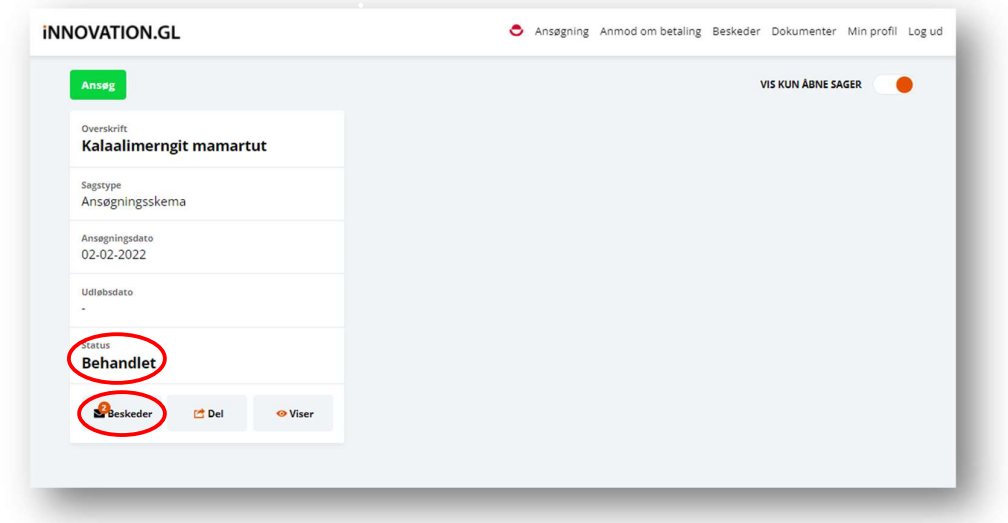

Her er en der har været behandlet, og der er beskeder i som ansøger skal forholde sig til.

Såfremt ansøger har søgt flere gange, vil de fremgå på ansøgerens loginside. Ansøger kan vælge at skjule sager, der er afgjort (vis kun åbne sager), så det er nemmere at følge med sagen(-rne).

### Inkludere andre i ansøgning

Ansøger kan tilknytte andre i processen, det kan være partner, konsulenter, kollegaer eller kommunale rådgivere. Det er ansøger selv der afgør, hvem der kan tilknyttes en ansøgning.

Når der deles med andre end ansøgeren selv, sendes der en mail til den eller de øvrige, hvor personen kan logge på ansøgningen.

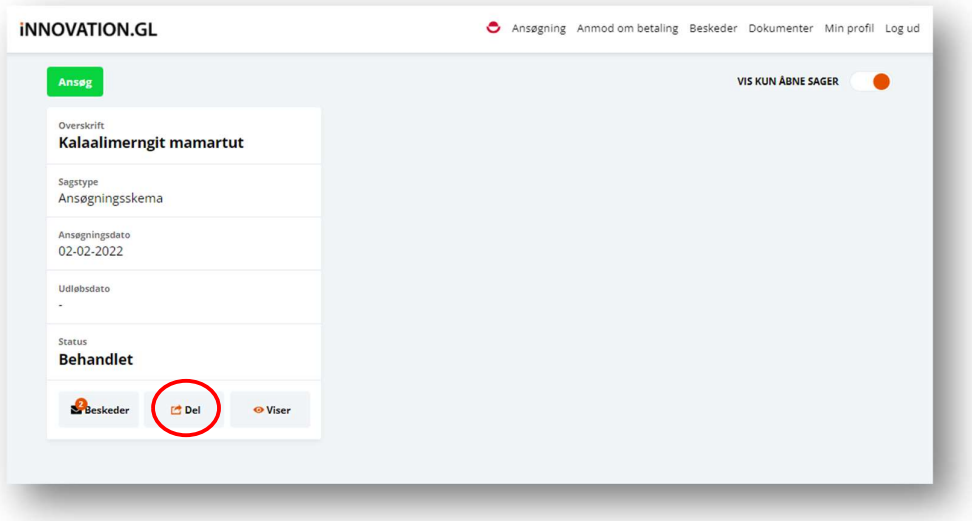

Når ansøgeren vil inkludere andre trykkes på 'Del'

#### Betalingsanmodninger.

Når ansøgeren igangsætter projektet, og er begyndt at modtage opkrævninger, kan der være behov for at få en del af, eller hele det bevilgede beløb til udbetaling.

Ansøgeren betaler først selv for udgiften, hvorefter der kan søges om en betalingsanmodning.

**INNOVATION.GL** Ansøgning Anmod om betaling Beskeder Dokumenter Min profil Log ud VIS KUN ABNE SAGER  $\bullet$ Kalaalimerngit mamartut <sub>Sagstype</sub><br>Ansøgningsskema 02-02-2022 Udløbsdato Statu **Behandlet** Beskeder Del OViser

Ansøgeren trykker på 'Anmod om betaling'

På næste side trykkes på linjen 'Etablering' ('Etablering' er ansøgerens navngivning af udgiftsposten)

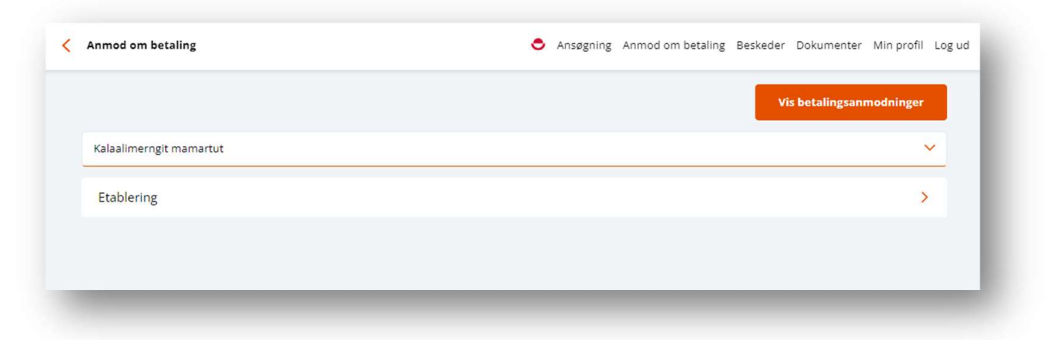

Herefter udfyldes felterne, bilaget/-ene uploades og anmodningen sendes.

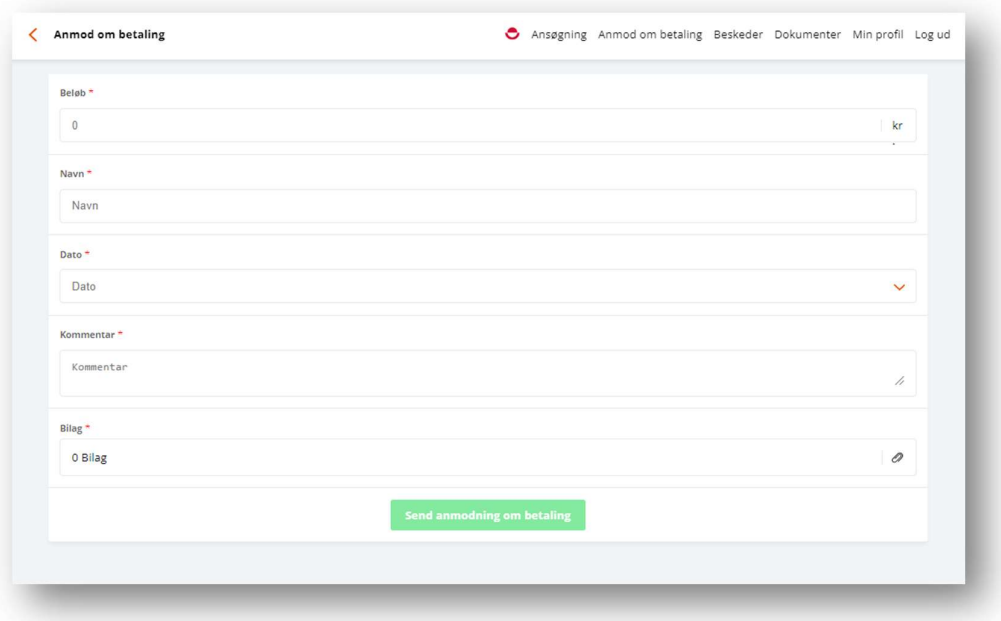

Når anmodningen er sendt, vil beløbet blive indsat på det oplyste kontonummer, der blev opgivet ved oprettelse af ansøgningen.

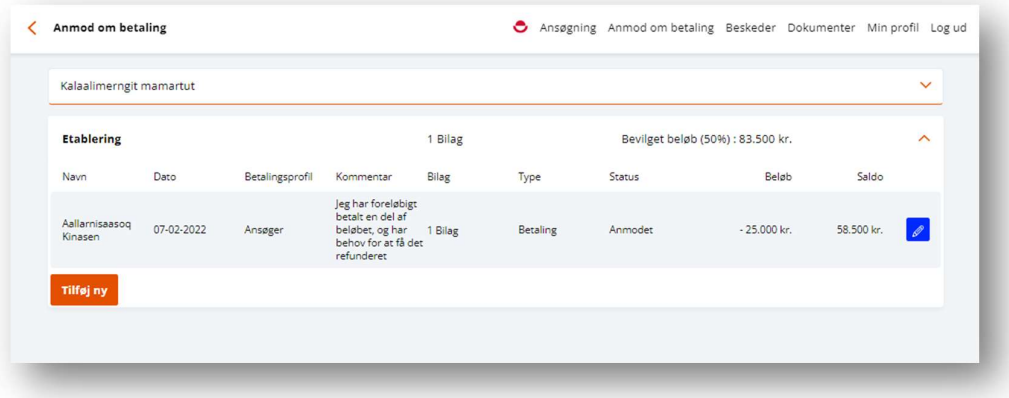